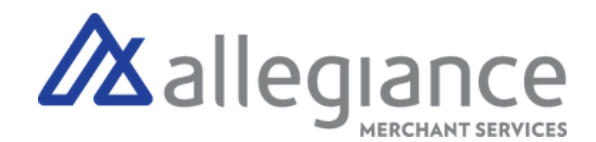

# **Quick Reference Guide - VP500**

# **Main Menu Options**

Select  $\equiv$  on screen

#### Report

See summary reports for current open batch, the last settled batch, and the detailed reports of the last 5 batches settled.

#### **Settlement**

Option to settle the current batch.

## Tip Adjust

Adjust the top amount on transactions performed within current batch.

#### Reprint Receipt

Prints the receipt for last transaction performed.

#### Pre Sale

Generates a Pre-Sale ticket.

#### Reprint

Option to print receipt for the last transaction or any transaction receipt from current open batch selected by using the Tran No. or Last 4 digits of the card number.

#### **Updates**

Used to apply parameter changes or update the version on the device.

#### **Settings**

Configure settings on the device such as Server/Clerk, Change Password, Wifi Config, SIM Config, and Utilities

#### **Connect to WiFi**

1.From the Home Screen, tab the Main Menu icon.

- 2.Tap Settings, then WiFI Config
- 3.Tap SSID
- 4.Enter WiFi Password (Password is Case Sensitive)
- 5.Tap Connect

# **Terminal Guide**

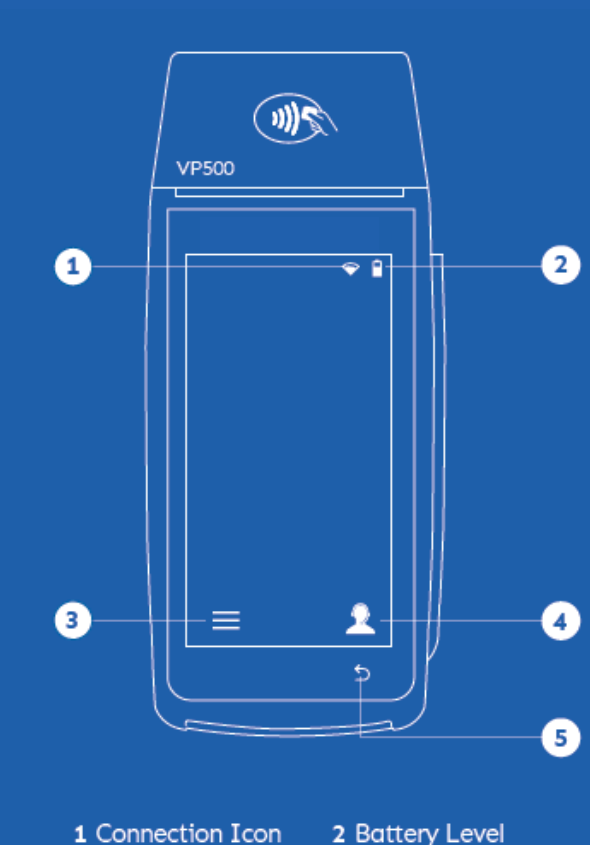

1 Connection Icon 3 Main Menu

5 Back

4 Contact Support

## **Allegiance Merchant Services**

1-800-450-9125 info@algms.com www.AllegianceMS.com

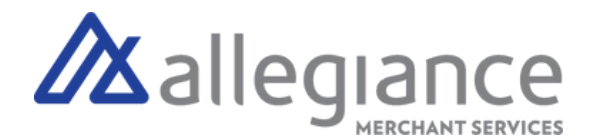

# **Transactions**

## Card Sale

- 1. Enter Transaction Amount and tap Enter.
- 2. Swipe/Insert/Tap card on Present Card screen. For Manual Key Entry, select the Enter Manually option.
- 3.Enter PIN, Sign and Tip if prompted.
- 4.Select receipt delivery method.

## Credit Void

- 1.Tap Sale until Void is displayed.
- 2. Enter the Transaction Number from the receipt or the last 4  $\,$ of the card number and tap Enter.
- 3.When prompted enter Password.
- 4.Tap to confirm the transaction that needs to be voided.
- 5.Select receipt delivery method.

## Credit Refund

- Tap Sale until Refund is displayed (If prompted for Password, 1. enter last 4 digits of device EPI Code).
- 2.Enter Transaction Amount and tap Enter.
- Swipe/Insert/Tap card on Present Card screen. For Manual Key Entry, select the Enter Manually 3. option.
- 4.Select receipt delivery method.

# Credit PreAuth

- 1.Tap Sale until Preauth is displayed.
- 2.Enter Transaction Amount and tap Enter.
- 3. Swipe/Insert/Tap card on Present Card screen. For Manual Key Entry, select the Enter Manually option.
- 4.Select receipt delivery method.

# Capture PreAuth

- 1.Tap Sale until Ticket is displayed.
- 2.Enter Transaction Amount, tap Enter and enter Password.
- 3.Enter the Transaction Number from the receipt or the last 4 of the card number and tap Enter.
- 4.Sign and Tip if prompted.
- 5.Select receipt delivery method.

# Pre-Sale Ticket

- 1.Tap the Main Menu icon-tap the Page Down icon and select Pre Sale.
- 2.Enter the Transaction Amount, press the Enter Button and the pre-sale ticket will be printed.

# **Allegiance Merchant Services**

1-800-450-9125 info@algms.com www.AllegianceMS.com

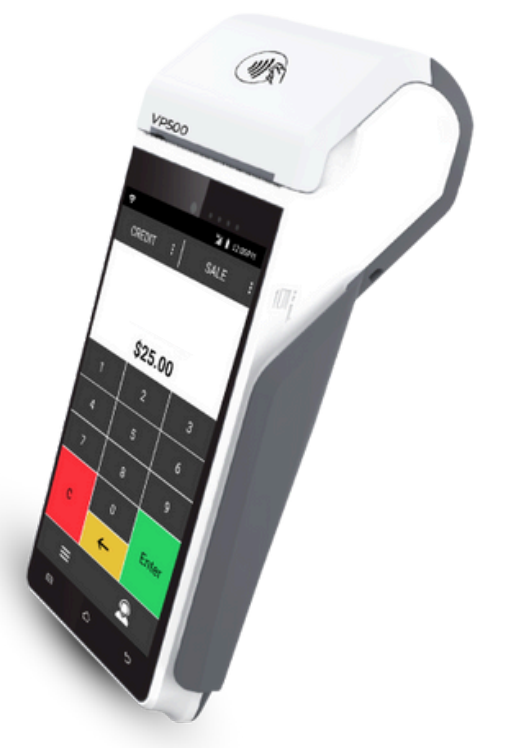